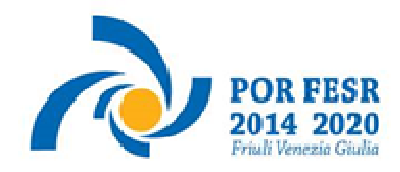

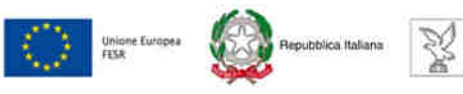

REGIONE AUTONOMA<br>FRIVLI VENEZIA GIULIA

# Linee guida per la presentazione della rendicontazione tramite il sistema

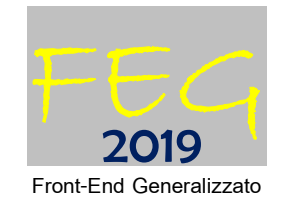

# POR FESR 2014-2020

Attività 1.3.a

- bando DGR 646/2016 Incentivi alle imprese per attività collaborativa di ricerca industriale e sviluppo sperimentale - Aree di specializzazione agroalimentare e filiere produttive strategiche
- bando DGR 1232/2017 Incentivi alle imprese per attività collaborativa di ricerca industriale e sviluppo sperimentale - Aree di specializzazione agroalimentare e filiere produttive strategiche – bando 2017

Linea intervento 1.2.a.1

- bando DGR 647/2016 Incentivi alle imprese per attività di innovazione - Aree di specializzazione agroalimentare, filiere produttive strategiche, tecnologie marittime e smart health
- bando DGR 1233/2017 Incentivi alle imprese per attività di innovazione di processo e dell'organizzazione - Aree di specializzazione agroalimentare, filiere produttive strategiche, tecnologie marittime e smart health – bando 2017

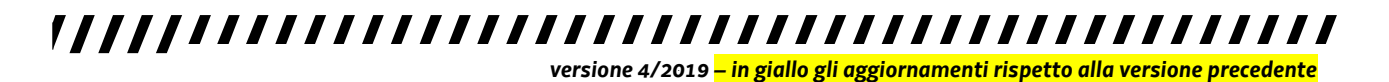

# Sommario

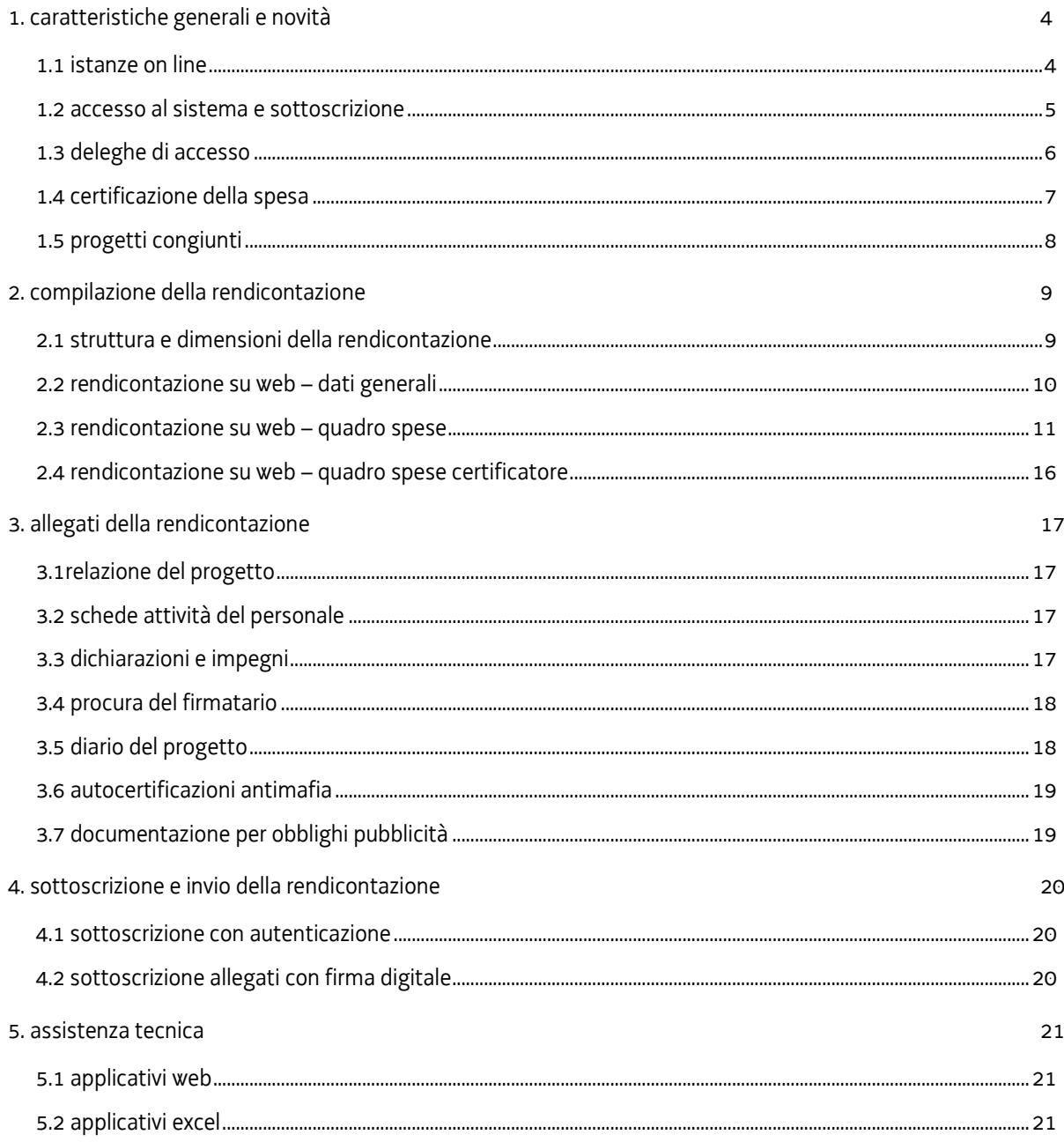

#### premessa

Il presente manuale contiene:

- **istruzioni tecniche** per operare sul sistema informatico FEG (Front-End Generalizzato) per la presentazione delle rendicontazioni dei progetti finanziati a valere sui bandi POR FESR 2014-2020 approvati con le deliberazioni della Giunta regionale:
	- **-** n. 646/2016 e n. 1232/2017, per la realizzazione di progetti di R&S;
	- **-** n. 647/2016 e n. 1233/2017, per la realizzazione di progetti di Innovazione di processi e dell'organizzazione.
- **linee guida** per la redazione della rendicontazione in assolvimento all'obbligo di comunicazione previsto dai bandi citati.

La presente guida funge da orientamento per la compilazione delle rendicontazioni. In caso di difformità con la normativa di riferimento, prevale quanto disposto da quest'ultima.

Le modalità di rendicontazione sono disciplinate nei bandi dalle seguenti norme:

- **articolo 25 (Presentazione della rendicontazione)**, che prevede sostanzialmente che la rendicontazione sia presentata attraverso il sistema FEG, entro il termine massimo di 4 mesi dalla data di conclusione del progetto, prorogabile di 15 giorni su motivata richiesta del beneficiario;
- **articolo 24 (Rendicontazione del progetto e relativa documentazione)**, che elenca la documentazione da presentare per la rendicontazione e dispone la pubblicazione delle presenti linee guida sul sito www.regione.fvg.it nelle sezioni dedicate ai bandi;
- **articolo 23 (Certificazione delle spese da rendicontare)**, che dispone che la rendicontazione, prima di essere presentata, deve essere certificata da un revisore legale scelto dal beneficiario nell'elenco dei certificatori istituito presso la Direzione centrale attività produttive, turismo e cooperazione, pubblicato sul sito;
- **allegato E (Criteri per la determinazione e la documentazione delle spese)**, che riporta le indicazioni per la determinazione e documentazione delle spese e il dettaglio dei documenti da caricare sul sistema FEG, specifico per ciascun bando (NB l'allegato E dei bandi 2016 è stato aggiornato con i decreti 4722/PROTUR/2017 e 4723/PROTUR/2017).

# 1. caratteristiche generali e novità

## **1.1 istanze on line**

Il sistema **FEG (Front End Generalizzato)** per la presentazione telematica delle rendicontazioni dei progetti finanziati è stato ulteriormente rinnovato al fine di migliorarne la fruizione e semplificare il processo di presentazione delle rendicontazioni.

Il sistema è parte integrante della piattaforma **istanze on line<sup>1</sup>** , un'area accessibile ai potenziali ed effettivi beneficiari che già consente di gestire l'inoltro delle domande di contributo e delle relative rendicontazioni e sarà progressivamente integrata con nuove funzioni da utilizzarsi per lo scambio di comunicazioni ed informazioni tra beneficiari e uffici istruttori.

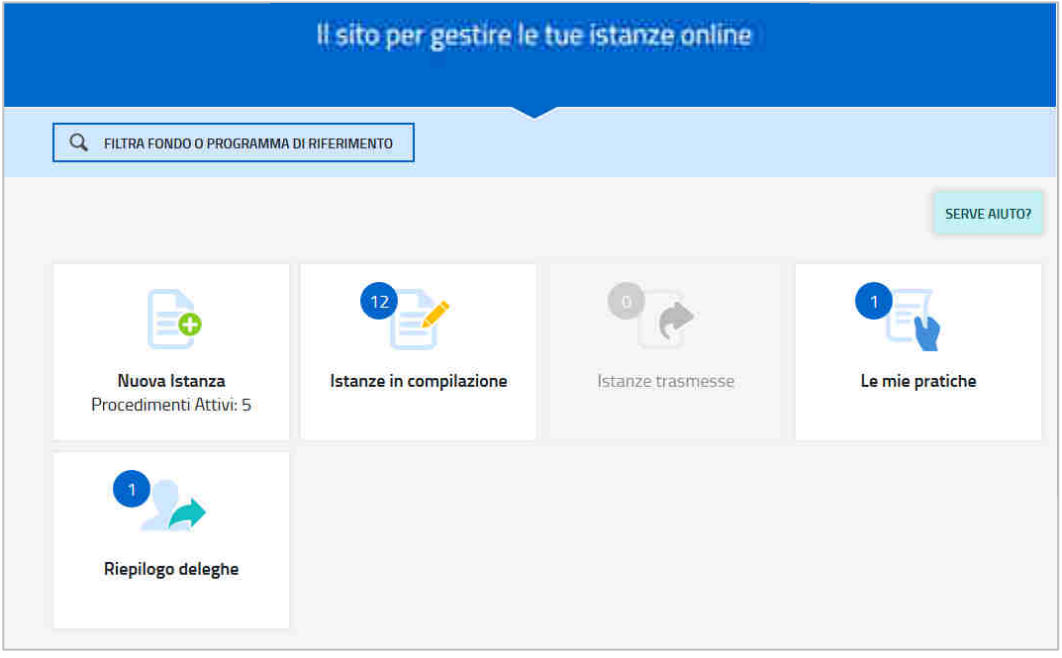

Per quanto attiene specificamente le rendicontazioni, il beneficiario:

- accede alla piattaforma tramite identificazione digitale SPID, CIE o CNS (vd paragrafo successivo),
- entra nella sezione **Le mie pratiche**.

Da qui, il beneficiario sceglie, tra i procedimenti attivi, la pratica di interesse e avvia la compilazione della rendicontazione (direttamente o a mezzo di suo delegato), la sottoscrive (direttamente o a mezzo di suo procuratore) e la trasmette agli uffici istruttori.

 $\overline{a}$ 

<sup>1</sup> Evoluzione del **Cruscotto del beneficiario**

#### **1.2 accesso al sistema e sottoscrizione**

Può accedere alla pratica in prima battuta solo il "proprietario" della medesima, cioè il legale rappresentante del soggetto beneficiario. Il nominativo del legale rappresentante è stato indicato in domanda ed eventualmente aggiornato in fase successiva, prima di presentare la rendicontazione.

L'accesso avviene con **autenticazione "forte"**, ovvero attraverso l'identificazione della persona fisica sulla base dell'identità digitale associata al codice SPID o dichiarata nei supporti dotati di certificato di autenticazione, quale la CIE (Carda d'identità elettronica), la CNS (Carta nazionale dei servizi) e la maggior parte delle firme digitali.

E' raccomandato ai possessori di business key di utilizzare il browser integrato della chiavetta ove disponibile, come da indicazioni fornite dal fornitore della stessa.

 $\sum$  Non è più possibile accedere al sistema in forma anonima.

Si accede al sistema sul sito www.regione.fvg.it dalle pagine dei canali contributivi di cui trattasi, cliccando nella sezione *FEG–sistema presentazione domande/rendicontazioni* sul link *accesso al sistema*, quindi sulla modalità di identificazione scelta (SPID o, per gli altri casi, Loginfvg – livello Avanzato).

Feg - sistema presentazione pomanne/genpicontazioni

accesso al sistema

linee guida presentazione rendiconto

E' in fase di attivazione un canale di accesso anche dalla homepage del sito regionale.

All'accesso tramite autenticazione forte consegue che (vedi capitolo 4):

- a) la rendicontazione finale viene sottoscritta con mera **convalida finale** a valle della compilazione, ai sensi dell'articolo 65 del CAD (Codice dell'Amministrazione Digitale), dal beneficiario o suo delegato;
- b) due degli allegati (da predisporre utilizzando i moduli scaricabili dal sito in formato word ed excel e convertire in pdf) vengono sottoscritti, prima di essere caricati sul sistema, con **firma digitale** dal beneficiario:
	- I. l'**elenco delle dichiarazioni** e degli impegni (allegato 3);
	- II. la **procura** (allegato 4), eventuale, con cui il beneficiario conferisce a un soggetto esterno la delega per la sottoscrizione/presentazione della rendicontazione (vedi paragrafo successivo).
- L'elenco delle dichiarazioni/impegni e la procura non possono essere sottoscritti da parte di soggetti esterni  $\sum$ all'impresa, neanche se delegati.

## **1.3 deleghe di accesso**

E' stata introdotta la possibilità di delegare a terzi:

- la compilazione della rendicontazione (delega operativa) e/o
- la sottoscrizione/presentazione della rendicontazione (delega con procura) e
- la certificazione della spesa rendicontata (delega al certificatore)

La **delega operativa** non ha necessità di formalizzazione e viene impostata solo informaticamente sul sistema indicando i riferimenti del soggetto delegato, che ne riceve notizia via e-mail. Il soggetto delegato può accedere al sistema, previa accettazione della delega, per compilare la rendicontazione mentre il titolare può solo visualizzare i dati ma non modificarli, fintantoché la delega operativa non viene revocata dal titolare medesimo.

La **delega con procura** prevede il conferimento formale dell'incarico a sottoscrivere la rendicontazione, utilizzando il modulo specificamente predisposto (allegato 4), che deve essere sottoscritto digitalmente dal legale rappresentante del beneficiario (legale rappresentante o titolare) e allegato alla rendicontazione. Il soggetto delegato può accedere al sistema, previa accettazione della delega, per controllare i dati inseriti e sottoscrivere/presentare la rendicontazione.

La **delega al certificatore** consente al revisore legale (vd successivo paragrafo 1.4) di accedere al sistema, previa autenticazione, e, una volta che il beneficiario ha completato il caricamento dei dati e della documentazione, di operare effettuando le verifiche necessarie alla certificazione della spesa.

In sintesi, **il legale rappresentante** accede per primo al sistema e:

- **1) compila autonomamente** la rendicontazione o **delega la compilazione** della rendicontazione a un soggetto terzo (interno o esterno all'impresa)
- **2) delega l'accesso al certificatore** assegnandogli la pratica per la certificazione della spesa,
- **3) sottoscrive autonomamente** la rendicontazione o **delega la sottoscrizione** della rendicontazione a un soggetto incaricato con formale procura.

Ai fini amministrativi non è rilevante e non viene acquisito agli atti il nominativo del **compilatore** della rendicontazione. E' invece rilevante il nominativo del **sottoscrittore** il quale deve essere un soggetto titolato (legale rappresentante, titolare di impresa individuale, procuratore interno all'impresa) o un soggetto esterno delegato con formale procura (da parte del legale rappresentante o titolare di impresa individuale) allegata alla rendicontazione.

Il sistema non consente deleghe della stessa attività a più soggetti né sub deleghe, il soggetto delegato informaticamente non può delegare ulteriormente alcuna attività.

#### **1.4 certificazione della spesa**

I bandi prevedono che la rendicontazione, prima di essere presentata, deve essere certificata da un **revisore legale indipendente**, scelto dal beneficiario nell'**elenco** pubblicato sul sito nelle sezioni dedicate ai bandi. Il costo dell'incarico viene pattuito direttamente tra le parti e può essere rendicontato fra i costi del progetto.

L'incarico viene conferito attraverso una lettera di incarico, sottoscritta dalle parti, contenente i seguenti elementi:

- a) oggetto dell'incarico (certificazione delle spese da rendicontare);
- b) titolo e numero/codice identificativo del progetto oggetto della certificazione;
- c) denominazione della linea contributiva ai sensi della quale è stato concesso il contributo;
- d) data in cui il beneficiario presenta al revisore la documentazione di rendicontazione della spesa;
- e) data prevista di conclusione della prestazione e della consegna della certificazione da parte del revisore;
- f) costo dell'incarico affidato.

Il beneficiario mette a disposizione del revisore, principalmente attraverso il sistema FEG, le informazioni e la documentazione necessarie per svolgere in un tempo congruo le previste verifiche. Il beneficiario resta comunque l'unico responsabile nei confronti dell'Amministrazione concedente relativamente agli adempimenti ed ai doveri derivanti dalla concessione del contributo pubblico.

I due soggetti intervengono sul sistema FEG come segue:

- il **beneficiario** (o delegato) inserisce i dati e carica la documentazione prevista nella sezione *Quadro spese*, attiva informaticamente la delega e (direttamente o tramite delegato) assegna l'attività al certificatore e gli invia extra sistema gli atti necessari al controllo (decreto di concessione, eventuali atti di proroga);
- il **certificatore** accede e opera sul *Quadro spese certificatore*, verifica le spese imputate, i relativi giustificativi e quietanze, chiede eventuali integrazioni al beneficiario che le carica direttamente o gliele invia per il caricamento. Chiede altresì al beneficiario documentazione contabile per il previsto controllo a campione della tracciabilità della spesa nella contabilità aziendale;
- il **beneficiario** invia al revisore la documentazione richiesta per le verifiche contabili ed eventuali integrazioni;
- il **certificatore**, sulla base delle verifiche svolte, apporta alla spesa le eventuali opportune correzioni, sottoscrive tramite *convalida* la certificazione e invia la fattura al beneficiario;
- il **beneficiario** (o suo delegato) carica nel proprio *Quadro spese*, rispettivamente nella sezione *giustificativi* e nella sezione *pagamenti*, all'interno delle anagrafiche specificamente predisposte prima di assegnare l'attività al revisore (vedi par. 2.3 pag. 13), i file pdf contenenti la fattura inviatagli dal revisore e la documentazione dei pagamenti effettuati (qualora intenda richiedere il contributo anche sull'attività del certificatore). A conclusione dell'attività, sottoscrive (direttamente o tramite delegato) a mezzo *convalida*, **entro la scadenza** (prorogabile di 15 giorni su motivata richiesta), la rendicontazione che conseguentemente viene trasmessa all'Amministrazione competente.

### **1.5 progetti congiunti**

Come noto, i bandi sulle attività 1.3.a e 1.2.a.1 di cui trattasi erogano finanziamenti per la realizzazione di:

• *progetti autonomi*, oppure di

• *progetti congiunti*, costituiti dagli interventi delle imprese partner che partecipano in forma di collaborazione effettiva

Per quanto concerne i *progetti congiunti*:

- ⇒ per i **bandi 2016**, *ogni partner* ha presentato la *propria* domanda attraverso il sistema di front-end. Analogamente *ogni partner* dovrà presentare la *propria* rendicontazione, attraverso il sistema. Le **distinte rendicontazioni**, ai sensi dell'articolo 25, comma 3, dei bandi 2016, *sono presentate dalle imprese partner nella medesima data.*
- ⇒ per i **bandi 2017**, è stata presentata un'*unica domanda* comprendente gli interventi dei singoli partner. *Ogni partner* dovrà presentare la propria rendicontazione attraverso il sistema. Diversamente dai **bandi 2016**, il sistema permette al partner capofila di monitorare l'andamento della compilazione delle rendicontazioni dei partner congiunti (senza la possibilità di intervenire, se non opportunamente delegato dai partner). Le **distinte rendicontazioni**, ai sensi dell'articolo 25, comma 2, dei bandi 2017, *sono presentate dalle imprese*

*partner nella medesima data.*

# 2. compilazione della rendicontazione

# **2.1 struttura e dimensioni della rendicontazione**

La rendicontazione si compone dei dati digitati nelle pagine web e degli allegati caricati sul sistema.

Ai fini di consentire l'agevole caricamento ed elaborazione della documentazione, si consiglia di:

- non superare, per il complesso degli allegati generali caricati, la dimensione di 10 Mb;
- convertire i documenti in formato pdf senza transitare dalla scansione del documento cartaceo (si fa riferimento alle relazioni/dichiarazioni redatte su word/excel che vanno trasformate in pdf prima del caricamento, con eccezione del diario del progetto che deve restare in formato excel);
- caricare i documenti di spesa (fatture, estratti conto bancari, ecc.) su file pdf originario e, solo se non disponibile, ricavare il file pdf dalla scansione del documento cartaceo;
- per le immagini e le eventuali scansioni di documenti cartacei utilizzare una definizione bassa, al fine di contenere le dimensioni dei file, garantendo tuttavia la leggibilità dei documenti.

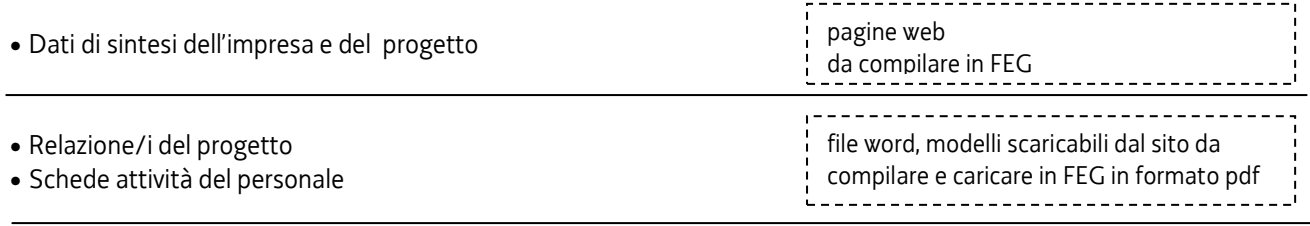

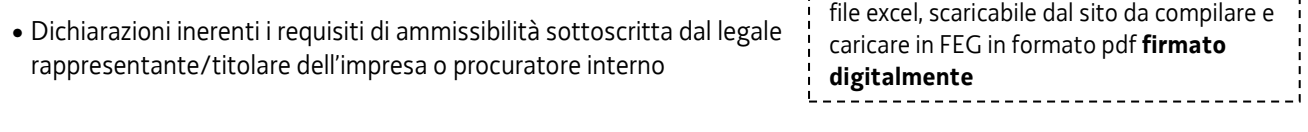

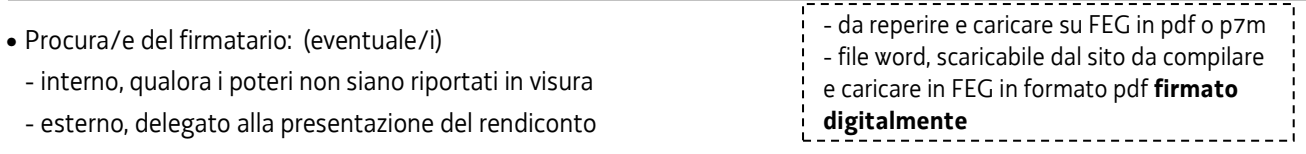

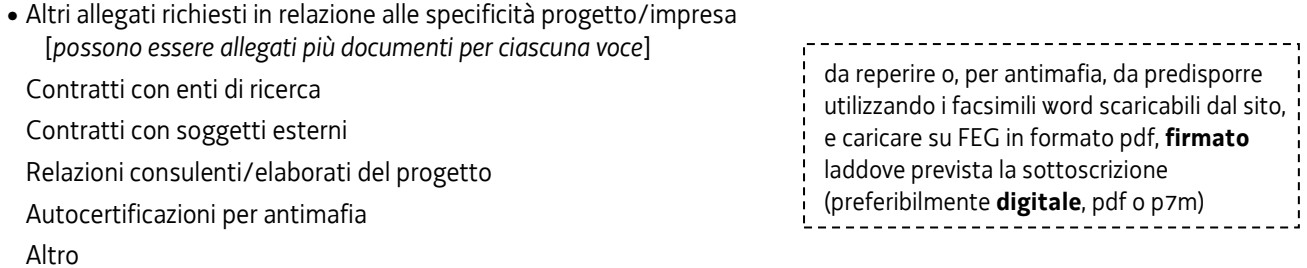

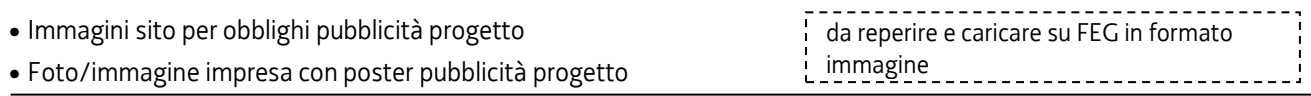

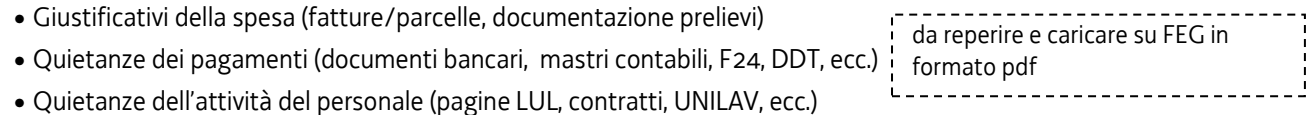

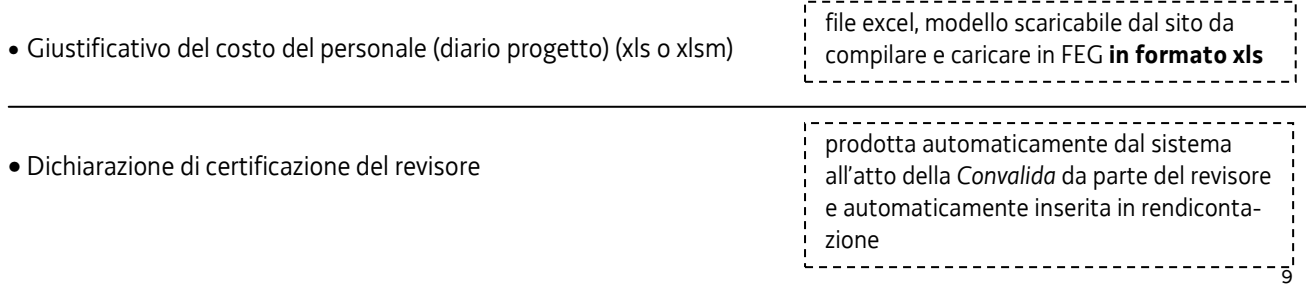

### **2.2 rendicontazione su web – dati generali**

Il percorso di compilazione della rendicontazione è rappresentato da una **sequenza di stazioni** attraverso cui è necessario transitare, completando e confermando l'inserimento dei dati, prima di procedere alla stazione successiva fino alla *Convalida* finale.

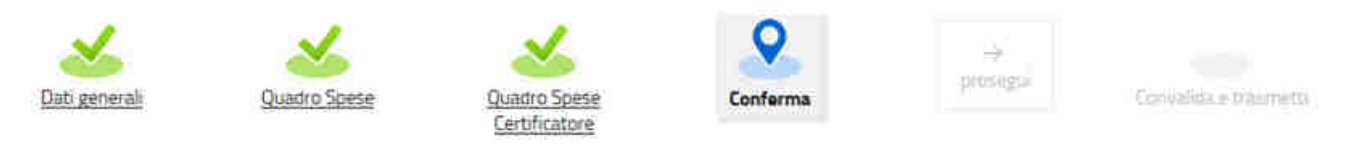

Il beneficiario può:

- accedere (progressivamente) a **tutte le stazioni** e visualizzarne i dati;

- operare su tutte le stazioni, **tranne il** *Quadro spese certificatore*, su cui può intervenire solo il certificatore;

- ritornare alle stazioni precedentemente compilate, cliccare su *Modifica*, apportare correzioni/integrazioni e confermare nuovamente i dati.

All'interno di ciascuna stazione, è necessario completare la compilazione dei **campi obbligatori** (contraddistinti da **\***) di ogni videata prima di passare a quella successiva. La compilazione può essere interrotta e ripresa in sessioni successive.

PROCEDIMENTO:<br>POR FESR 2014-2020 13 A RICERCA E SVILUPPO

 $F_{\text{L}}$  Le mie pratiche

Dati general

Informazioni sulla videata e sui singoli campi possono essere visualizzate cliccando sulle icone

ISTANZA: 1188 (numero provvisorio)

O

**DATI GENERALL** 

**SEZIONE N. 2635** 

MA OI RIFERIMENTO<br>LOLONI LIODO DECIONALE

⊟

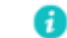

ISTANZ

厚 Compila DATI

FASE<br>RENDICONTAZIONE A SALDO

Nella prima stazione è possibile accedere alle seguenti sezioni/funzioni:

#### **DATI GENERALI**

Le videate dei dati generali perlopiù si autocompilano attingendo ai dati presenti nei database regionali.

#### **ALLEGATI GENERALI**

E' richiesto il caricamento degli allegati generali (relazione progetto, dichiarazioni, contratti, ecc.), prima di passare alla compilazione del Quadro spese.

Dati e allegati inseriti possono tuttavia essere integrati e **modificati** anche successivamente (finché il  $\sum$ rendiconto non sarà convalidato e trasmesso), accedendo alle voci di menù *Conferma dati* di ciascuna specifica sezione e **cliccando sul tasto** *Modifica***.**

#### **DELEGA INFORMATICA**

La delega informatica che consente di abilitare altri soggetti all'accesso alla propria pratica può essere attivata cliccando sul tasto in alto a destra della videata.

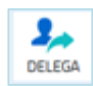

 $\sqrt{\frac{1}{n}}$ 

 $\frac{9}{2}$ 

 $\bullet$ 

FI ALLEGATI

Il delegato riceverà via mail notizia di attivazione della delega con l'indirizzo di accesso al sistema e potrà operare solo nell'ambito oggetto di delega.

Il delegante mantiene visibilità sugli ambiti delegati e, qualora sia il firmatario, potrà sottoscrivere e trasmettere la rendicontazione solo dopo che anche per l'ultima videata compilata siano stati confermati i dati inseriti.

#### **2.3 rendicontazione su web – quadro spese**

La stazione **Quadro spese** è composta da due sezioni:

**ANAGRAFICA** 

 $\overline{a}$ 

compilazione del *Quadro* 

- **Anagrafica**, in cui vanno registrate tutte le pezze d'appoggio a comprova delle spese sostenute;
- **Voci di spesa**, in cui le spese sostenute vanno imputate alle rispettive voci del quadro di spesa.

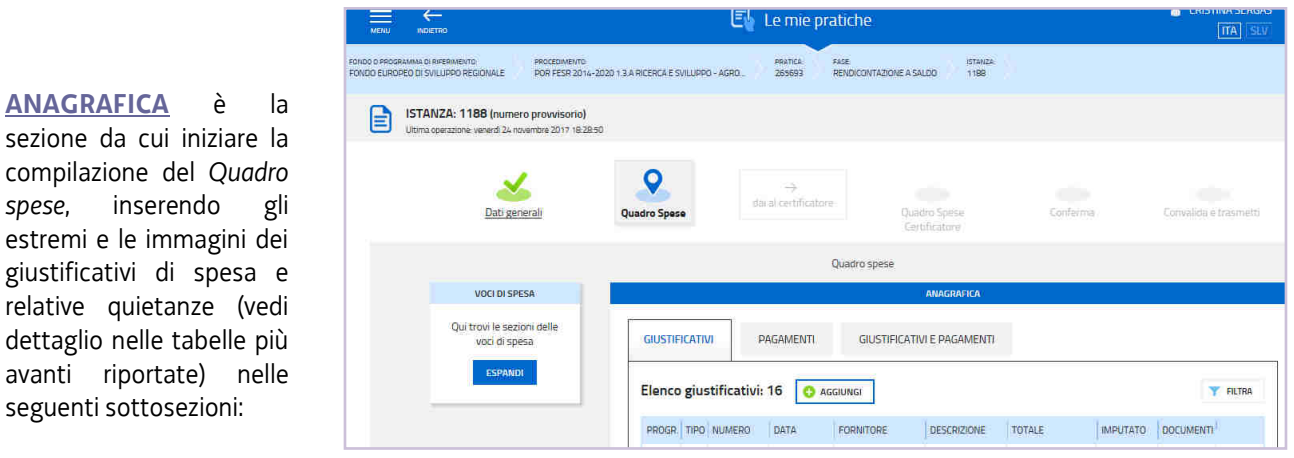

- a) giustificativi, per ogni giustificativo: 1 anagrafica (dati), su cui caricare 1 solo allegato (file<sup>2</sup>);
- b) **pagamenti**, per ogni pagamento riferito al giustificativo: **1 anagrafica** (dati), su cui caricare **1 o più allegati** (file) (es. 1 fattura pagata in due rate = 1 giustificativo + 2 pagamenti, ciascuno con relativi allegati);

Si evidenziano in particolare le anagrafiche di pagamento:

- **motivazione mancato pagamento**, da utilizzare nei casi in cui non sia documentabile o non sia richiesto di documentare un effettivo pagamento, per esempio a copertura parziale di un giustificativo **fattura** per la parte non supportata da un pagamento ammissibile (non pagata, pagata oltre i termini, pagata con modalità non ammesse dal bando, compensata con nota di credito, ecc.), **spiegandone il motivo**;
- **pagamento revisore**, da utilizzare specificamente per coprire la fattura del revisore (è un caso particolare perché l'anagrafica viene inserita come segnaposto nel quadro spese prima che la fattura sia stata emessa e pagata, successivamente viene integrata con il caricamento dei file che documentano la spesa e il pagamento);
- c) **giustificativi/pagamenti**, il legame tra **1 giustificativo** e **1 o più pagamenti** fino a **copertura totale** del giustificativo. Va indicata per ogni pagamento la quota riferita al giustificativo (es. bonifico cumulativo: totale del bonifico 1.000, quota riferita al giustificativo 400).

**Ogni giustificativo deve essere associato ai suoi pagamenti/coperture fino a coprire il valore integrale del giustificativo. Solo così il giustificativo sarà reso disponibile nella sezione** *Voci di spesa* **per essere imputato ad 1 o più voci**. E' possibile inviduare, dall'elenco delle *associazioni giustificativi/pagamenti*, eventuali carenze di copertura che comportano l'impossibilità di imputazione al quadro di spesa:

- i giustificativi completamente coperti sono evidenziati dalla presenza dell'icona **O**, l'assenza dell'icona denota l'insufficiente copertura;
- la funzione consente di circoscrivere la visualizzazione ai giustificativi *non completamente pagati/coperti*.

<sup>&</sup>lt;sup>2</sup> Tutti i documenti (tranne il diario che deve restare in formato excel) devono essere caricati in formato pdf, possibilmente non ricavato dalla scansione di una versione cartacea. Se il documento viene ricavato da scansione, deve essere utilizzata una definizione bassa, al fine di contenere le dimensioni del file, garantendo tuttavia la leggibilità del documento.

#### SPESE PER ACQUISIZIONE DI BENI E SERVIZI

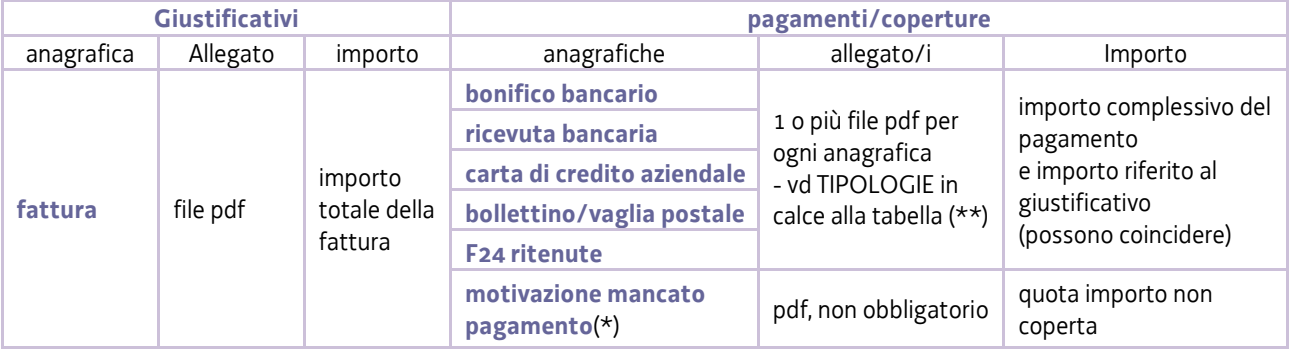

(\*) **motivazione mancato pagamento**: per la parte del giustificativo non supportata da pagamento ammissibile (non pagata perché stornata da nota di credito, pagata oltre i termini, pagata con modalità non ammesse dal bando, ecc. ). Nel campo "descrizione", deve essere riportato il riferimento alla fattura e la spiegazione (es. fattura n. xx dd. xx/xx/xx: il saldo di euro xxx sarà versato una volta completato il collaudo, dopo la conclusione del progetto, come da contratto allegato).

#### (\*\*) TIPOLOGIE DI PAGAMENTO/COPERTURA DEI GIUSTIFICATIVI DI SPESE PER ACQUISIZIONE BENI/SERVIZI

- 1. documento bancario di pagamento, ad esempio *estratto conto o ricevuta bancaria* e, per pagamenti cumulativi a più fornitori, *distinta bancaria versamenti* (e l'eventuale traduzione in lingua italiana, se redatti in lingua straniera e se il contenuto è difficilmente comprensibile);
- 2. mastro contabile, qualora la causale della quietanza bancaria non riporti il riferimento espresso al giustificativo, e, nel caso di mastri estratti da sistemi contabili complessi, legenda esplicativa per consentirne la corretta lettura;
- 3. fatture non riguardanti il progetto ma rientranti nel pagamento cumulativo del giustificativo addebitato al progetto (oppure mastro contabile intestato al fornitore da cui siano rilevabili le specifiche registrazioni) e note di credito relative alla fattura imputata al progetto;
- 4. per il versamento delle ritenute d'acconto relative alle prestazioni dei professionisti, quietanza del modello F24 corredata da report di dettaglio in caso di versamenti cumulativi;
- 5. documento di trasporto per:
	- strumenti/attrezzature, se la data di consegna non è indicata in fattura;
	- strumenti/attrezzature e materiali, se la sede di consegna non è chiara in fattura e l'impresa ha più sedi;
- 6. estratto libro cespiti (o documento contabile equivalente) da cui si evinca il coefficiente di ammortamento dello strumento/attrezzatura/bene immateriale imputato al progetto già iscritto a cespite;
- 7. contratto di leasing di strumenti/attrezzature da cui si evinca il valore delle quote capitale delle rate e l'importo dell'eventuale maxicanone, imputabile al progetto in proporzione al numero di rate imputabili;
- 8. documentazione comprovante l'eventuale cessione del credito a società specializzata;
- 9. documentazione comprovante la prestazione addebitata al progetto nel caso in cui non sia chiaramente esplicitata nel relativo giustificativo;
- 10. eventuale altra documentazione comprovante effettività e tracciabilità del pagamento (es. nel caso di società i cui pagamenti sono delegati ad altra società del gruppo preposta alla gestione della tesoreria accentrata)

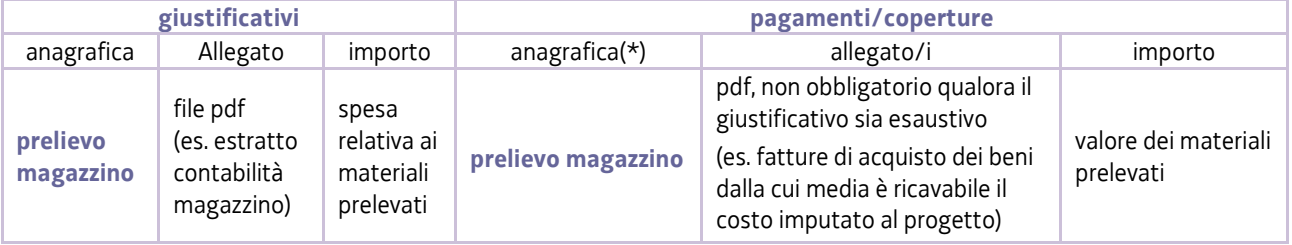

PRELIEVO MATERIALI DI MAGAZZINO

(\*) **L'anagrafica del** *pagamento/copertura* **va sempre inserita**, anche per i prelievi per cui non viene presentata ulteriore documentazione oltre al giustificativo. Può essere creata un'anagrafica di *pagamento/copertura* unica per il valore complessivo di più giustificativi, associandola a copertura degli stessi (es. 2 *giustificativi* per prelievi di 50 e 60, un

unico *pagamento/copertura* di 110, associato ai giustificativi rispettivamente per 50 e 60).

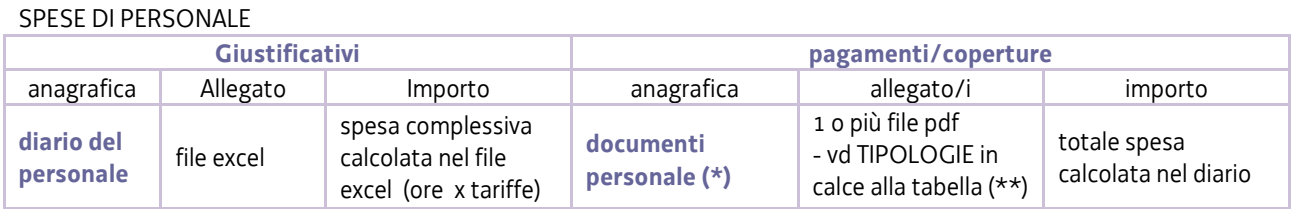

(\*) anche se gli addetti sono più d'uno è sufficiente creare un'unica anagrafica di pagamento/copertura, su cui caricare più file

#### (\*\*)TIPOLOGIE DI PAGAMENTO/COPERTURA DEL GIUSTIFICATIVO DIARIO:

- 1. pagine del Libro unico del lavoro che riportino la registrazione, laddove prevista, delle presenze relativamente alle giornate di partecipazione al progetto (per ogni addetto, ove possibile, altrimenti su file riepilogativi);
- 2. il modello UNILAV da cui si evinca la sede lavorativa in regione, solo se l'impresa ha altre sedi al di fuori del territorio regionale e se non registrata nel Libro unico del lavoro (LUL);
- 3. i contratti di collaborazione/somministrazione/assegno di ricerca, per il personale non dipendente.

Nel caso di soci, amministratori, titolare di impresa individuale, in assenza di registrazioni nel LUL, le verifiche verranno effettuate con riferimento ai dati presenti in visura, acquisita d'ufficio, e all'iscrizione alla posizione Inail dell'impresa, dichiarata nell'allegato 3. In assenza di documentazione da allegare, va inserita l'anagrafica *motivazione mancato pagamento*.

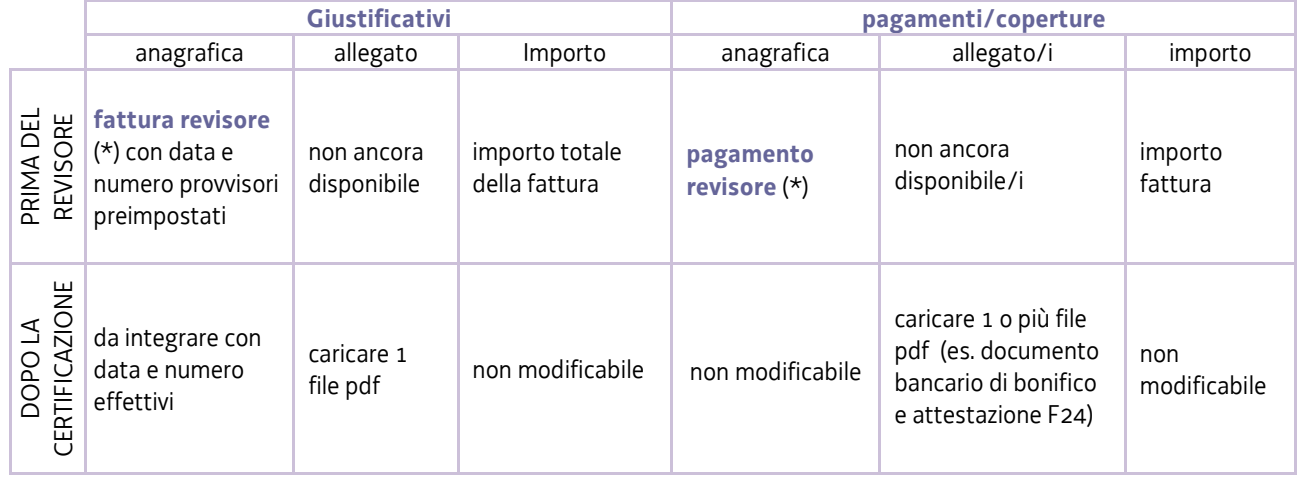

#### PARCELLA REVISORE PER CERTIFICAZIONE

(\*) Qualora si intenda rendicontare e richiedere il contributo anche sulla spesa sostenuta per l'attività di certificazione, **prima di attivare sul sistema l'assegnazione al revisore, la predetta spesa** deve essere **registrata** nelle anagrafiche del sistema (*fattura revisore* e relativo *pagamento revisore*) e **imputata** nel *Quadro spese* alla voce "prestazioni e lavorazioni"

Dopo l'assegnazione al revisore non sarà più possibile inserire nuove anagrafiche né imputare ulteriori spese, ma solo caricare il file della fattura e relativo pagamento sulle anagrafiche precedentemente create.

**VOCI DI SPESA** è la sezione in cui imputare a ciascuna *Voce* del *Quadro di spesa* i giustificativi pertinenti, scelti dalla lista di quelli precedentemente inseriti e interamente pagati/coperti.

Attraverso l'icona  $\mathscr{B}$  si entra in ciascuna voce di spesa.

L'icona cambia in  $\Box$  quando il *Quadro di spesa* viene confermato. Per poter operare nuovamente è necessario entrare nella sezione *Conferma dati* (dal menù nella colonna di sinistra) e cliccare su *Modifica*.

Cliccando su *Aggiungi* si visualizza l'elenco dei giustificativi interamente coperti e pertanto imputabili (si può circoscrivere l'elenco utilizzando la funzione *Filtra*). E' possibile visualizzare le immagini:

- del giustificativo, cliccando sul nome dell'allegato che appare muovendo il puntatore del mouse sull'icona  $\mathbf{F}$
- del pagamento (o pagamenti) associato, espandendo il dettaglio cliccando sull'icona  $\sqrt{2}$

Si seleziona il giustificativo da imputare cliccando sul simbolo "+" a inizio riga e si riporta:

- a) l'**importo** della spesa imputabile (al netto di IVA, a meno che non sia indetraibile);
- b) la **descrizione** della spesa;
- c) il **riferimento al preventivo** e specificamente al rigo del file excel<sup>3</sup> delle spese approvate (es. *consulenza analisi materiali - rigo C1 del preventivo*) o precisazione che trattasi di nuova spesa (da motivare nella Relazione progetto).
- d) il **calcolo dell'imputabilità** nei seguenti casi:

 $\overline{a}$ 

• per **strumenti/attrezzature** e **beni immateriali** soggetti ad **ammortamento**, al fine di determinare la quota di

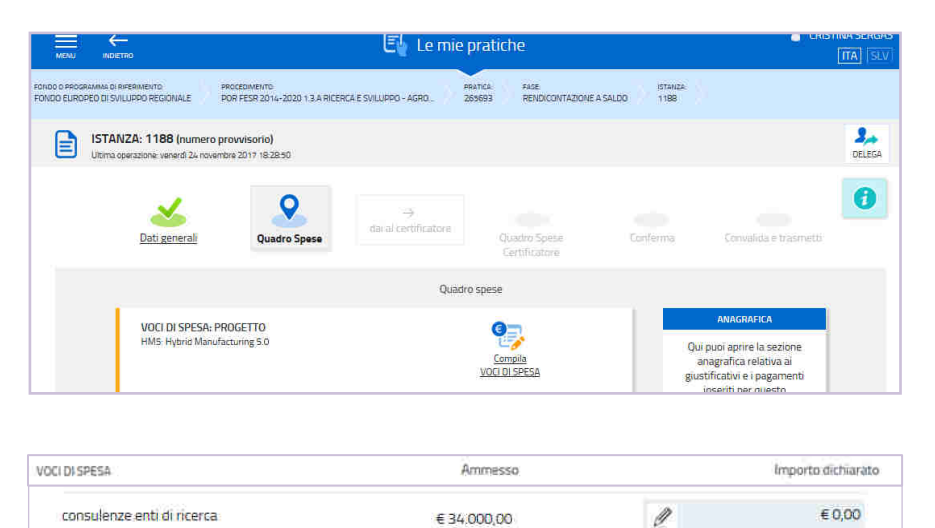

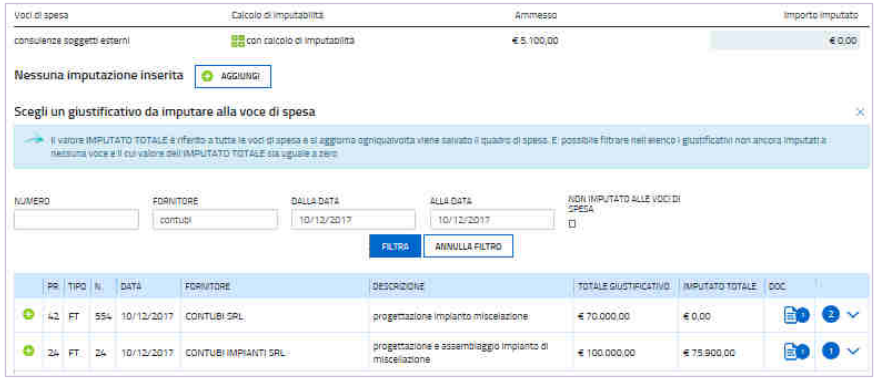

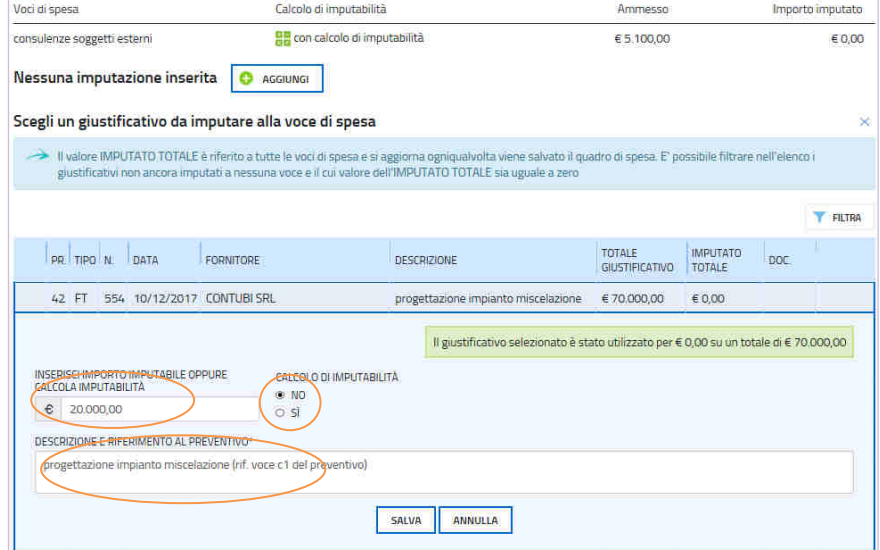

 $^3$  Il file excel contenente il dettaglio delle spese approvate a preventivo è stato trasmesso a ciascun beneficiario in allegato alla comunicazione di approvazione del progetto e inserimento in graduatoria.

ammortamento ricadente nel periodo del progetto (calcolata con le modalità previste dal bando: costo x % amm x gg/365) e/o il valore corrispondente alla percentuale di utilizzo nel progetto, in base:

- al costo del bene al netto di IVA,
- al coefficiente di ammortamento ordinario (integrale, anche se ai fini fiscali nella contabilità aziendale viene dimezzato nel primo anno di imputazione), ricavabile dal libro cespiti (o documento contabile equivalente), già applicato al bene o applicato a beni analoghi, qualora la contabilità dell'esercizio non sia ancora chiusa;
- alle date di inizio e fine utilizzo. Il periodo di utilizzo decorre dalla data di consegna del bene specificata nella documentazione di trasporto o in documentazione equipollente o, in mancanza, dalla data della relativa fattura;
- alla percentuale di utilizzo nell'ambito del progetto.

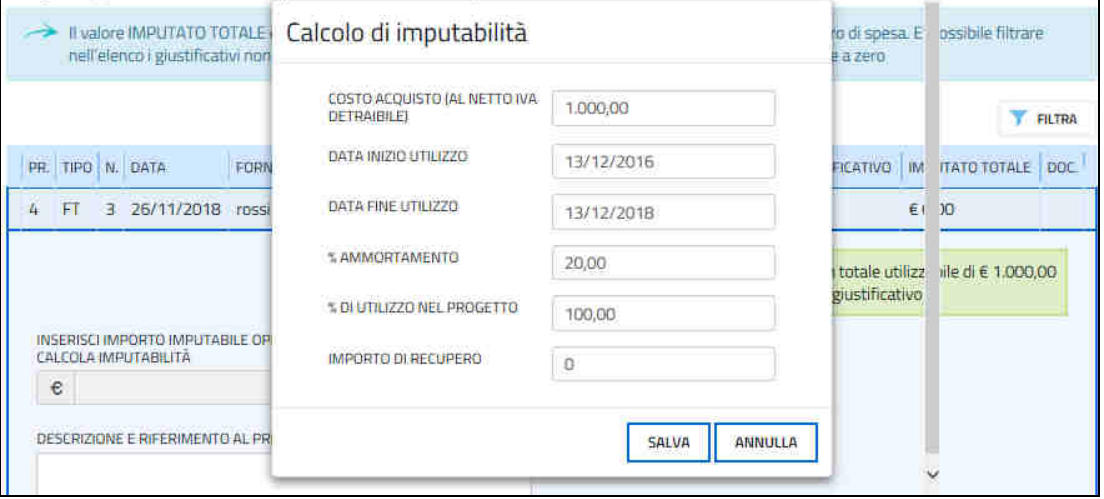

Per strumenti/attrezzature/beni immateriali acquisiti in leasing o noleggio o imputati integralmente perché di valore inferiore ad euro 516,46 o perché comunque spesati sull'esercizio non è necessario attivare il calcolo di imputabilità. In quest'ultimo caso va indicato (vd successivo punto e) il **motivo dell'imputazione integrale** (es. non ammortizzato perché non utilizzabile dopo i test).

- per le altre spese per cui, in sede di valutazione della domanda, sia stata fissata una **percentuale di utilizzo/imputabilità** al progetto diversa dal 100% (es. bene utilizzabile nel progetto al 50%);
- e) il **motivo di imputazione integrale**, eventuale, di uno strumento/attrezzatura/bene immateriale da riportare nel campo DESCRIZIONE E RIFERIMENTO AL PREVENTIVO per i beni di valore superiore ad euro 516,46 spesati sull'esercizio anziché imputati per quote di ammortamento (es. non ammortizzato perché non utilizzabile dopo i test).

Le **spese generali** si calcolano automaticamente in misura pari al 15% delle spese del personale.

La **spesa del revisore** dei progetti di R&S viene gestita diversamente:

- ⇒ per i **bandi R&S 2016**, deve essere suddivisa in misura proporzionale tra la voce **Prestazioni e lavorazioni** dell'attività di **Ricerca** e la medesima voce dell'attività di **Sviluppo**, qualora presenti entrambe nel progetto (es. Spesa totale del progetto 1.200.000,00 al netto delle spese di certificazione, di cui totale Ricerca 300.000 e totale Sviluppo 900.000, cioè rispettivamente 25% e 75%. Parcella del revisore 1.000 da ripartire per il 25%, cioè 250, in *Prestazioni* di *Ricerca* e per il 75%, cioè 750, in *Prestazioni* di *Sviluppo*).
- ⇒ per i **bandi R&S 2017**, ai fini di semplificazione, la spesa va imputata integralmente alla voce **Prestazioni e lavorazioni** dell'attività conclusiva del progetto, sia essa di **Ricerca** o di **Sviluppo** (es. se il progetto è costituito sia da attività di Ricerca che di Sviluppo, la spesa va imputata tutta in *Prestazioni* di *Sviluppo*).

Per i bandi Innovazione, la spesa revisore viene imputata in toto all'unica voce che concerne le prestazioni (Prestazioni e lavorazioni nei bandi 2016, Prestazioni e servizi nei bandi 2017)

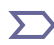

E' possibile inviduare i giustificativi **non ancora imputati alle Voci di spesa** utilizzando la funzione , sia in questa sezione che nella sezione Anagrafica (nell'elenco *giustificativi* o nell'elenco *giustificativi/pagamenti*).

## **2.4 rendicontazione su web – quadro spese certificatore**

Una volta confermati i dati del *Quadro spese*, il beneficiario trasferisce l'attività al **revisore** (vedi anche paragrafo 1.3) attraverso:

- la delega (tasto "delega"), se non già attivata in precedenza, che consentirà al revisore l'accesso a tutte le stazioni compilate dal beneficiario;
- $\frac{16.003}{1000}$ ISTANZA: 1188 inumero provvi G O ⊻ Dati generali VOCI DI SPESA: PROGETTO

• l'assegnazione (tasto "dai al certificatore"), direttamente o

tramite il compilatore delegato, che consentirà al revisore l'operatività **solo sulla stazione** *Quadro spese certificatore.*

**Dopo l'assegnazione**, il beneficiario (o il compilatore delegato) non può più modificare il proprio *Quadro di spesa*, né può operare nella stazione *Quadro spesa certificatore.*

Il beneficiario può tuttavia **caricare ulteriori allegati** sulle anagrafiche dei giustificativi e dei pagamenti del proprio *Quadro di spesa*, su eventuale richiesta dal revisore

Può altresì operare liberamente nella sezione *Dati generali* e sui relativi allegati.

I dati della stazione *Quadro spese certificatore* inizialmente corrispondono a quelli del *Quadro spese* del beneficiario.

Il certificatore effettua le verifiche previste dalle *Linee guida specifiche per la certificazione della spesa* (pubblicate nella sezione del sito regionale riservata ai certificatori, accessibile dalla pagina Industria) al fine di attestare effettività e imputabilità della spesa, può richiedere integrazioni al beneficiario (che dovranno essere caricate a sistema – es. cespiti), apportare le correzioni opportune alle *Voci di spesa* illustrandone la motivazione nei corrispondenti campi *Note*, correggere laddove necessario il file excel costituente il diario del progetto e ricaricarlo a sistema.

Il certificatore chiede altresì al beneficiario copia della documentazione contabile al fine di effettuare le previste verifiche a campione sulla tracciabilità della spesa.

Completata l'attività, il certificatore sottoscrive digitalmente la dichiarazione di certificazione della spesa ai sensi dell'art. 65 del CAD, riassegna l'attività al beneficiario e gli comunica la conclusione dell'attività. La dichiarazione di certificazione e il report di confronto tra spesa dichiarata dal beneficiario e spesa certificata possono essere visualizzati sul sistema,

Il certificatore può annullare la propria certificazione per effettuare eventuali modifiche e sottoscrivere nuovamente.

Il sistema consente al beneficiario (o al compilatore) di **revocare** l'assegnazione al certificatore (potrebbe trattarsi del caso, ad esempio, in cui il certificatore, rilevate numerose carenze nei pagamenti, chiede al beneficiario di aggiungere le anagrafiche di pagamento mancanti, prima di riassegnargli nuovamente l'attività).

La revoca cancella tutte le correzioni/note inserite dal certificatore fino a quel momento.

ATTENZIONE: **la** *revoca* **è sempre possibile**, **anche dopo che il revisore ha completato l'attività**, **e cancella tutti gli interventi del revisore,** compresa la certificazione eventualmente già sottoscritta.

Il mero **ritiro della** *delega* **invece mantiene tutta l'attività svolta dal revisore**, ma non gli consente più di accedere al sistema*.*

Dopo aver ottenuto la certificazione da parte del revisore e caricato fattura e pagamenti del medesimo, la **rendicontazione** può essere sottoscritta e inoltrata dall'impresa (o suo delegato), previa conferma, cliccando nell'ultima videata sul tasto **convalida e trasmetti** (vedi paragrafo 4.1). A trasmissione avvenuta il sistema invierà una notifica via e-mail.

# 3. allegati della rendicontazione

# **3.1relazione del progetto**

I moduli per la relazione del progetto, sono i seguenti:

- per progetto **autonomo:** rend\_All\_1a\_relazione\_progetto\_autonomo
- per progetto **congiunto:**
	- rend\_All\_1b1\_relazione\_progetto\_congiunto (unica, da allegare a tutte le rendicontazioni dei partner)
	- rend\_All\_1b2\_relazione\_spesa\_intervento\_congiunto (ulteriore alla precedente, specifica per ogni partner)

I moduli:

- si scaricano dal sito web,
- si compilano,
- si nominano rispettivamente All1a\_*nomeimpresa*.doc per i progetti autonomi oppure All1b1\_*nomeimpresa*.doc e All1b2\_*nomeimpresa*.doc per i progetti congiunti (dove *nome impresa* è la denominazione dell'impresa, abbreviata se maggiore di 8 caratteri),
- si convertono in pdf,
- si caricano, non firmati, a seconda se trattasi di progetto autonomo o di progetto congiunto, su FEG in corrispondenza della prima voce degli allegati (Relazioni progetto), che consente anche il caricamento di allegati multipli.

Le relazioni devono essere focalizzate sui temi specificamente richiesti nel fac-simile, senza divagazioni, di estensione adeguata a consentire la valutazione tecnica di quanto realizzato e la **coerenza con il preventivo approvato**.

Tutte le variazioni rispetto al preventivo devono essere dettagliatamente motivate.

Si invita a prestare attenzione alle dimensioni e alla definizione delle immagini eventualmente inserite  $\sum$ all'interno delle relazioni, che potrebbero appesantire eccessivamente la dimensione del file.

# **3.2 schede attività del personale**

La scheda in cui illustrare, per ogni addetto, l'attività svolta nel progetto, da sottoscrivere a cura del responsabile del progetto:

- si scarica dal sito web,
- si replica per il numero degli addetti e si compila per ciascuno degli stessi,
- si nomina All2\_*nomeimpresa*.doc (dove *nome impresa* è la denominazione dell'impresa, abbreviata se maggiore di 8 caratteri),
- si converte in formato pdf,
- si sottoscrive con firma digitale (se disponibile, altrimenti su carta, con successiva scansione del documento firmato),
- si carica su FEG in formato pdf firmato (con estensione pdf o p7m) o pdf da scansione del documento firmato.

# **3.3 dichiarazioni e impegni**

Le dichiarazioni inerenti i requisiti di ammissibilità vanno rese nel file excel che:

- si scarica dal sito web,
- si compila,
- si nomina All3\_*nomeimpresa*.xls (dove *nome impresa* è la denominazione dell'impresa, abbreviata se maggiore di 8 caratteri),
- si converte in formato pdf (selezionando tutti i fogli componenti l'excel per generare un unico pdf)
- si firma digitalmente (a cura del legale rappresentante/titolare/procuratore interno)
- si carica su FEG in formato pdf firmato (con estensione pdf o p7m).

Per il progetti congiunti ciascun partner deve sottoscrivere il proprio elenco di dichiarazioni.

 $\sum$  Le dichiarazioni sostitutive di certificazioni e di atto di notorietà comportano responsabilità penali e saranno oggetto di controllo, anche a campione, ai sensi dell'articolo 71 del DPR 445/2000.

# **3.4 procura del firmatario**

La procura al soggetto **esterno** eventualmente **delegato** alla sottoscrizione/presentazione della rendicontazione:

- si scarica dal sito web,
- si compila,
- si nomina All4\_*nomeimpresa*.doc (dove *nome impresa* è la denominazione dell'impresa, abbreviata se maggiore di 8 caratteri),
- si converte in formato pdf,
- si firma digitalmente (a cura del legale rappresentante/titolare dell'impresa),
- si carica su FEG in formato pdf firmato (con estensione pdf o p7m).

Se il sottoscrittore della rendicontazione è un soggetto **interno** all'impresa, diverso dal legale rappresentante, e tuttavia i suoi poteri non sono indicati in visura, è richiesto l'invio di copia della procura da cui si evincano detti poteri.

# **3.5 diario del progetto**

Il diario del progetto è il giustificativo che documenta le ore di attività prestate dal personale e si redige utilizzando il file excel che:

- si scarica dal sito web,

- si compila,
- si nomina *Diario*\_*nomeimpresa*.xls (dove *nome impresa* è la denominazione dell'impresa, abbreviato),
- si carica, non firmato, **in formato excel su FEG** nella sezione *Quadro di spesa* sull'anagrafica del **giustificativo** *diario del personale* creata in precedenza (vedi paragrafo 2.3),
- il file sarà verificato ed eventualmente modificato dal revisore.

Per il progetti congiunti ogni partner presenta un distinto diario per il proprio intervento.

Il file contiene macro pertanto, sia in fase di download dal sito al proprio pc, sia in fase di apertura del file stesso, è necessario dare conferma ai messaggi di abilitazione/attivazione di macro visualizzati da excel. L'eventuale apertura con Open Office o l'eventuale cambio di formato in fase di salvataggio (con estensione xlsx) potrebbe comportare la cancellazione delle macro con conseguente impossibilità di avviare la composizione automatica del diario.

# IMPORTANTE: il file deve essere salvato con estensione xls oppure xlsm, NON con estensione xlsx.

Le macro a disposizione dell'utente sono attivabili dalla barra degli strumenti personalizzata che si autogenera se non vengono inibite le macro in fase di download/apertura (per visualizzarla nelle versioni Excel superiori a 2003, entrare nella scheda *Componenti aggiuntivi* – vedi immagine seguente).

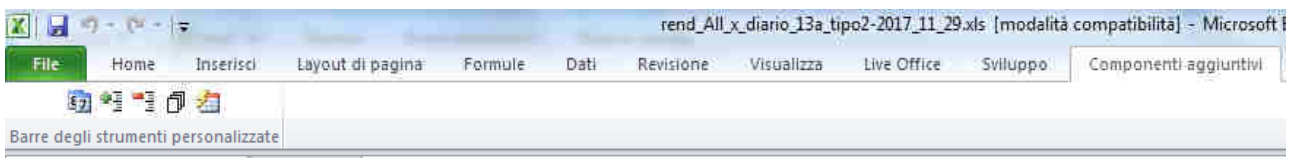

Cliccando sulla prima icona della barra personalizzata (oppure premendo control + d), previo inserimento di date e nominativi (per i soggetti che hanno operato sia in Ricerca che in Sviluppo vanno compilate due righe distinte e consecutive), viene generato nel **foglio** *diario* il diario del progetto, in cui per ogni soggetto è riportata:

- una colonna per ognuna delle attività in cui è intervenuto (ricerca e/o sviluppo o innovazione), in cui inserire le ore prestate (ore intere, senza decimali, arrotondamento per difetto);
- una colonna intestata "LUL" in cui devono essere ricopiate dal Libro unico le presenze in servizio del soggetto espresse in ore intere senza decimali (arrotondamento per difetto), per i soggetti per cui è prevista la registrazione (in caso contrario, deve essere cancellata la dicitura "LUL").

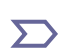

Cliccando sull'ultima icona della barra personalizzata (oppure premendo control + o), l'applicativo darà evidenza (colorando le celle in arancio) dei **casi in cui le ore addebitate al progetto non sono adeguatamente coperte** dalla presenza in servizio in base ai dati del LUL.

# **3.6 autocertificazioni antimafia**

Se il contributo concesso supera 150.000,00 euro, devono essere presentate le autocertificazioni riportanti i dati societari e familiari necessari ai fini dell'acquisizione delle informazioni antimafia ai sensi dell'art. 91 Dlgs 159/2011. Si evidenzia che:

- a) la dichiarazione inerente i dati aziendali dovrà essere sottoscritta dal legale rappresentante/titolare;
- b) le dichiarazioni inerenti i familiari conviventi di maggiore età (da compilare anche da parte di coloro che non hanno conviventi) dovranno essere prodotte:
	- dal legale rappresentate e dagli eventuali altri componenti dell'organo di amministrazione;
	- dal direttore tecnico qualora previsto;
	- da tutti i soci nelle società di persone;
	- dai membri del collegio sindacale o, nei casi contemplati dall'articolo 2477 del codice civile, dal sindaco, nonché dai soggetti che svolgono i compiti di vigilanza di cui all'articolo 6, comma 1, lettera b) del Dlgs 231/2001;
	- dal socio di maggioranza, nelle società di capitali con un numero di soci pari o inferiore a 4. Nel caso non ci sia un socio di maggioranza (es. più soci con la medesima percentuale) non è richiesta alcuna documentazione relativa al socio di maggioranza.

Quando il socio di maggioranza è una persona giuridica, la società beneficiaria del contributo dovrà produrre la dichiarazione sostitutiva di iscrizione alla CCIAA della società che detiene la maggioranza delle quote/azioni del suo capitale sociale. Dovrà inoltre essere allegata la dichiarazione sostitutiva riferita ai familiari conviventi dei soggetti previsti (presidente CdA/amministratore delegato, consiglieri, procuratori, procuratori speciali, sindaci effettivi e supplenti).

Per le società costituite all'estero, prive di una sede secondaria con rappresentanza stabile nel territorio dello Stato, la documentazione antimafia deve riferirsi a coloro che esercitano poteri di amministrazione, di rappresentanza o di direzione dell'impresa.

Le dichiarazioni devono essere sottoscritte preferibilmente con firma digitale. I soggetti che non siano dotati di firma digitale, possono sottoscrivere il documento su supporto cartaceo e ricavarne una scansione unitamente a copia di un documento di identità in corso di validità (si raccomanda di utilizzare una definizione non eccessivamente elevata, per non rendere il file pesante, e comunque sufficiente a consentire la lettura dei dati anagrafici riportati nel documento). I file (pdf o p7m) vanno nominati Antimafia1\_*nomeimpresa*, Antimafia2\_*nomeimpresa*, ecc. (dove *nome impresa* è la denominazione dell'impresa, abbreviata se maggiore di 8 caratteri) e caricati su FEG.

In caso di variazioni dell'assetto societario i legali rappresentanti delle società, nel termine di 30 giorni dall'intervenuta modificazione dell'assetto societario/gestionale, hanno l'obbligo di darne comunicazione Si invita pertanto a contattare gli uffici istruttori per verificare se le informazioni antimafia siano già state richieste e rilasciate dalla Prefettura e in tal caso a comunicare direttamente alla medesima (e p.c. agli uffici istruttori) le variazioni intervenute.

# **3.7 documentazione per obblighi pubblicità**

I bandi prevedono (art. 19, c. 4) che "*i beneficiari sono tenuti a informare il pubblico sul sostegno ottenuto dal FESR entro 3 mesi dall'avvio del progetto [….] fino all'adozione dell'atto di approvazione della rendicontazione, con le seguenti modalità:* 

- *a) fornendo sul sito web del beneficiario, laddove esistente, una breve descrizione del progetto, compresi le finalità e i risultati, ed evidenziando il sostegno finanziario ricevuto attraverso l'apposizione del logo di Programma e dei loghi dei finanziatori (UE, Stato e Regione);*
- *b) collocando almeno un poster con informazioni sul progetto (formato minimo A3), che indichi il sostegno finanziario attraverso l'apposizione del logo di Programma e dei loghi dei finanziatori (UE, Stato e Regione), in un luogo facilmente visibile al pubblico, come l'area d'ingresso della sede in cui viene realizzato il progetto, predisposto conformemente alle caratteristiche tecniche pubblicate sul sito www.regione.fvg.it nelle sezioni dedicate al bando.*"

Al fine di documentare il rispetto dei citati obblighi, è richiesto di allegare alla rendicontazione:

- immagini del sito web (se il beneficiario ha un sito) da cui si rilevi la pubblicazione delle informazioni previste;
- foto/immagine della collocazione nella sede dell'impresa del poster che riporta le informazioni previste.

Si raccomanda di utilizzare una definizione non eccessiva delle foto/immagini, che comunque garantisca la leggibilità senza appesantire la gestione documentale.

# 4. sottoscrizione e invio della rendicontazione

#### **4.1 sottoscrizione con autenticazione**

Dopo aver compilato e confermato i dati inseriti nelle videate che compongono il sistema, ottenuto la convalida della certificazione da parte del revisore e caricato fattura e pagamenti del medesimo, la **rendicontazione** può essere sottoscritta e inoltrata cliccando nell'ultima videata sul tasto **convalida e trasmetti**.

Qualora le disposizioni societarie prevedano la firma congiunta della rendicontazione di contributo deve essere prodotta procura ad un unico soggetto di sottoscrizione/presentazione della rendicontazione.

Si sottolinea che **non saranno opponibili alla mancata sottoscrizione e inoltro della rendicontazione nei termini eventuali problemi tecnici** legati a disservizi di rete ovvero a indisponibilità di servizi forniti da terzi e indipendenti dall'Amministrazione regionale, considerato il tempo a disposizione per la preparazione della rendicontazione on line.

#### **4.2 sottoscrizione allegati con firma digitale**

La **firma digitale**, non più utilizzata per sottoscrivere la rendicontazione, è tuttavia necessaria per sottoscrivere digitalmente alcuni allegati della rendicontazione.

E' obbligatoria la firma digitale:

 $\overline{a}$ 

- dell'elenco delle dichiarazioni sostitutive e degli impegni (allegato 3)
- dell'eventuale procura ad un soggetto terzo delegato a sottoscrivere/presentare la rendicontazione (all. 4)

Si invita comunque ad utilizzarla, qualora ne dispongano, anche:

- i consulenti per sottoscrivere i contratti
- il responsabile del progetto per sottoscrivere le schede di attività
- i soggetti oggetto delle verifiche antimafia per sottoscrivere le autocertificazioni aziendale e personali.

La firma digitale o la firma elettronica qualificata è considerata valida se basata su un certificato qualificato rilasciato da un prestatore di servizi fiduciari qualificato e conforme ai requisiti di cui all'allegato I del Regolamento (UE) n. 910/2014 del Parlamento Europeo e del Consiglio del 23 luglio 2014 in materia di identificazione elettronica e servizi fiduciari per le transazioni elettroniche nel mercato interno (cd. Regolamento EIDAS). La firma deve essere apposta utilizzando dispositivi che soddisfino i requisiti di cui all'allegato II del Regolamento EIDAS

Sono ammesse unicamente le firme nei formati standard CAdES o PAdES<sup>4</sup>.

La nuova versione del sistema FEG non verifica ancora la validità della firma digitale apposta sui documenti (la funzionalità sarà rilasciata nelle prossime versioni). Si invita pertanto a verificare con attenzione, prima di completare la compilazione e l'inoltro della rendicontazione, che la firma sia valida e correttamente apposta sugli allegati interessati.

I controlli sulla validità delle firme saranno effettuati dopo che la rendicontazione sarà stata trasmessa. In caso di firma non valida o scaduta si procederà secondo normativa.

**Più firme possono essere apposte sequenzialmente sul file interessato** ma devono essere tutte del medesimo formato (tutte CAdES o tutte PAdES).

Qualora non sia stata applicata dal firmatario la **marcatura temporale**, verrà acquisita come data di firma la **data di sottoscrizione** e trasmissione della rendicontazione.

In corso d'istruttoria sarà verificata la validità (certificato digitale non scaduto, sospeso o revocato) della firma digitale alla data della marcatura, se apposta dal firmatario, o se assente, della presentazione della rendicontazione.

<sup>&</sup>lt;sup>4</sup> CAdES = CMS Advanced Electronic Signatures, ovvero Cryptographic Message Syntax Advanced Electronic Signatures, il file assume estensione p7m

PAdES = PDF Advanced Electronic Signatures, il file mantiene estensione pdf

# 5. assistenza tecnica

## **5.1 applicativi web**

E' possibile richiedere assistenza tecnica ad Insiel ai seguenti recapiti, precisando il nome dell'applicativo per cui si richiede assistenza (FEG – Front End Generalizzato o, se in merito al sistema di accreditamento, LOGIN FVG):

- ⇒ Service Desk Insiel : **800 098 788 (lun-ven 8.00 18.00)**
- ⇒ e-mail Insiel : **assistenza.gest.doc@insiel.it**

Per evitare difficoltà di accesso al sistema (LOGIN FVG) tramite **business key**, si raccomanda di utilizzare il browser integrato della chiavetta ove disponibile, come da indicazioni fornite dal fornitore della medesima. Il Service Desk è comunque a disposizione degli utenti per fornire ulteriore supporto, se necessario.

#### **5.2 applicativi excel**

In caso di problemi relativi agli applicativi excel, ed in particolare:

- l'impossibilità di inserire i dati perché le celle sono protette,

- l'assenza della specifica barra degli strumenti personalizzata (vedi paragrafo 3.5) che consente di attivare specifiche elaborazioni,

verificare in Excel 2003 che la **protezione macro** non sia impostata oltre il livello "medio" (i livelli possibili sono: basso, medio, elevato, molto elevato). Per effettuare tale verifica, chiudere il file excel relativo alla dettaglio spese, tenere aperto il programma excel, selezionare dalla barra del menu Strumenti > Macro > Protezione, selezionare il livello medio o basso, cliccare ok e aprire a questo punto il file della rendicontazione.

Per versioni di Excel successive a Excel 2003 scaricare nuovamente il file dal sito sul proprio pc avendo cura di salvare senza disattivare le macro.

I problemi suddetti potrebbero anche essere legati all'applicativo utilizzato per visualizzare e compilare il file.

La compilazione è ottimizzata per excel. L'utilizzo di altri applicativi (es. open office) potrebbe non consentire il  $\sum$  completo funzionamento delle macro che supportano la compilazione (es. creazione del diario, inserimento righe, ecc.). Si invita in questi casi a contattare gli uffici regionali del Servizio industria e artigianato.

Nel caso particolare in cui si volesse incollare nelle celle libere un elenco copiato da un altro file excel, si segnala che è necessario predisporre preventivamente un numero di righe adeguato a ricevere l'elenco da copiare, altrimenti l'operazione non risulterà possibile.